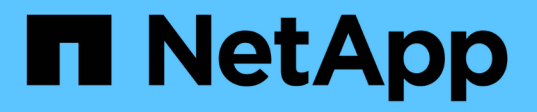

### **Fibre Channel** . . <u>. . . . . . . . . . .</u><br>ノードを含むクラスタをセットアップします Element Software

NetApp January 15, 2024

This PDF was generated from https://docs.netapp.com/ja-jp/element-software-123/setup/concept\_setup\_fc\_configure\_a\_fibre\_channel\_node.html on January 15, 2024. Always check docs.netapp.com for the latest.

# 目次

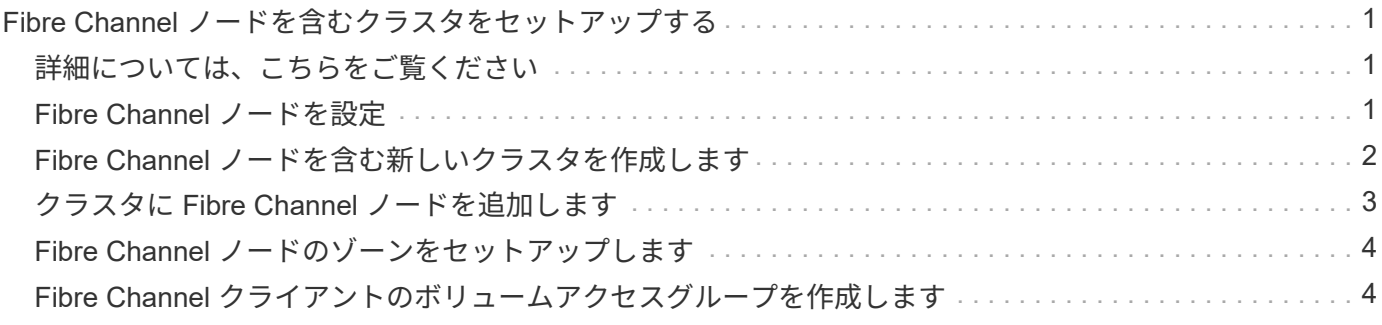

## <span id="page-2-0"></span>**Fibre Channel** ノードを含むクラスタをセットアッ プする

ラックユニットにノードを設置してケーブルを接続し、電源を投入したら、 Fibre Channel ノードを含むクラスタをセットアップし、 Element ソフトウェアを使用してク ラスタを管理できます。その後、ストレージシステムに追加コンポーネントをインスト ールして設定できます。

#### 手順

- 1. ["Fibre Channel](#page-2-2) [ノードを設定](#page-2-2)["](#page-2-2)
- 2. ["Fibre Channel](#page-3-0) [ノードを含む新しいクラスタを作成します](#page-3-0)["](#page-3-0)
- 3. ["](#page-4-0)[クラスタに](#page-4-0) [Fibre Channel](#page-4-0) [ノードを追加します](#page-4-0)["](#page-4-0)
- 4. ["Fibre Channel](#page-5-0) [ノードのゾーンをセットアップします](#page-5-0)["](#page-5-0)
- 5. ["Fibre Channel](#page-5-1) [クライアントのボリュームアクセスグループを作成します](#page-5-1)["](#page-5-1)
- 6. ["](https://docs.netapp.com/ja-jp/element-software-123/setup/task_setup_determine_which_solidfire_components_to_install.html)[インストールする](https://docs.netapp.com/ja-jp/element-software-123/setup/task_setup_determine_which_solidfire_components_to_install.html) [SolidFire](https://docs.netapp.com/ja-jp/element-software-123/setup/task_setup_determine_which_solidfire_components_to_install.html) [コンポーネントを決定します](https://docs.netapp.com/ja-jp/element-software-123/setup/task_setup_determine_which_solidfire_components_to_install.html)["](https://docs.netapp.com/ja-jp/element-software-123/setup/task_setup_determine_which_solidfire_components_to_install.html)
- 7. ["](https://docs.netapp.com/ja-jp/element-software-123/setup/task_setup_gh_redirect_set_up_a_management_node.html)[管理ノードをセットアップ](https://docs.netapp.com/ja-jp/element-software-123/setup/task_setup_gh_redirect_set_up_a_management_node.html)["](https://docs.netapp.com/ja-jp/element-software-123/setup/task_setup_gh_redirect_set_up_a_management_node.html)

### <span id="page-2-1"></span>詳細については、こちらをご覧ください

• ["SolidFire](https://docs.netapp.com/us-en/element-software/index.html) [および](https://docs.netapp.com/us-en/element-software/index.html) [Element](https://docs.netapp.com/us-en/element-software/index.html) [ソフトウェアのドキュメント](https://docs.netapp.com/us-en/element-software/index.html)["](https://docs.netapp.com/us-en/element-software/index.html)

### <span id="page-2-2"></span>**Fibre Channel** ノードを設定

Fibre Channel ノードを使用すると、クラスタを Fibre Channel ネットワークファブリッ クに接続できます。Fibre Channel ノードはペアで追加され、アクティブ / アクティブモ ードで動作します(すべてのノードがクラスタのトラフィックをアクティブに処理しま す)。Element ソフトウェアバージョン 9.0 以降を実行しているクラスタは、最大 4 つ のノードをサポートします。以前のバージョンを実行しているクラスタは、最大 2 つの ノードをサポートします。

Fibre Channel ノードを設定する前に、次の条件を満たしていることを確認する必要があります。

- 少なくとも 2 つの Fibre Channel ノードが Fibre Channel スイッチに接続されている。
- すべての SolidFire ファイバチャネルポートをファイバチャネルファブリックに接続する必要がありま す。4 つの SolidFire Bond10G ネットワーク接続を、スイッチレベルで 1 つの LACP ボンドグループに接 続する必要があります。これにより、 Fibre Channel システム全体で最高のパフォーマンスを実現できま す。
- ネットアップの技術情報アーティクルに記載されているファイバチャネルクラスタのベストプラクティス をすべて確認し、検証してください。

["SolidFire FC](https://kb.netapp.com/Advice_and_Troubleshooting/Data_Storage_Software/Element_Software/SolidFire_FC_cluster_best_practice) [クラスタのベストプラクティス](https://kb.netapp.com/Advice_and_Troubleshooting/Data_Storage_Software/Element_Software/SolidFire_FC_cluster_best_practice)["](https://kb.netapp.com/Advice_and_Troubleshooting/Data_Storage_Software/Element_Software/SolidFire_FC_cluster_best_practice)

ネットワークとクラスタの設定手順は、 Fibre Channel ノードとストレージノードで同じです。

Fibre Channel ノードと SolidFire ストレージノードを含む新しいクラスタを作成すると、ノードの World Wide Port Name ( WWPN )アドレスが Element UI で使用できるようになります。WWPN アドレスを使用 して、 Fibre Channel スイッチをゾーニングできます。

WWPN は、ノードを含む新しいクラスタの作成時にシステムに登録されます。Element UI では、 FC Ports タブの WWPN 列から WWPN アドレスを確認できます。これらの列には、 Cluster タブからアクセスできま す。

詳細については、こちらをご覧ください

[クラスタに](#page-4-0) [Fibre Channel](#page-4-0) [ノードを追加します](#page-4-0)

[Fibre Channel](#page-3-0) [ノードを含む新しいクラスタを作成します](#page-3-0)

### <span id="page-3-0"></span>**Fibre Channel** ノードを含む新しいクラスタを作成します

個々の Fibre Channel ノードの設定が完了したら、新しいクラスタを作成できます。ク ラスタを作成すると、クラスタ管理者のユーザアカウントが自動的に作成されます。ク ラスタ管理者は、すべてのクラスタ属性を管理する権限を持ち、他のクラスタ管理者ア カウントを作成できます。

各ノードには、設定時に 1G または 10G の管理 IP ( MIP )アドレスが複数割り当てられています。Create a New Cluster ページを開くには、設定時に作成したノード IP アドレスのいずれかを使用する必要がありま す。使用する IP アドレスは、クラスタ管理用に選択したネットワークによって異なります。

必要なもの

個々の Fibre Channel ノードの設定を完了しておきます。

手順

- 1. ブラウザウィンドウで、ノードの MIP アドレスを入力します。
- 2. Create a New Cluster (新しいクラスタの作成)で、次の情報を入力します。
	- Management VIP :ネットワーク管理タスク用の、 1GbE または 10GbE ネットワーク上のルーティ ング可能な仮想 IP 。
	- iSCSI ( storage ) VIP :ストレージおよび iSCSI 検出用の 10GbE ネットワーク上の仮想 IP 。

 $\mathbf{d}$ 

クラスタを作成したあとに SVIP を変更することはできません。

◦ User name :クラスタへの認証されたアクセスに使用するプライマリクラスタ管理者ユーザ名。あと で参照できるように、ユーザ名を保存しておく必要があります。

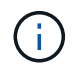

ユーザ名には、大文字と小文字のアルファベット、特殊文字、および数字を使用できま す。

◦ Password :クラスタへの認証されたアクセスに使用するパスワード。あとで参照できるように、ユー ザ名を保存しておく必要があります。双方向のデータ保護がデフォルトで有効になります。この設定 は変更できません。

- 3. エンドユーザライセンス契約を読み、 [\* I Agree\* (同意する) ] をクリックします。
- 4. \* オプション \* :ノードリストで、クラスタに含めないノードのチェックボックスが選択されていないこ とを確認します。
- 5. [ クラスタの作成 ] をクリックします。

クラスタ内のノードの数によっては、クラスタの作成に数分かかることがあります。適切に設定したネッ トワークで、 5 ノードの小規模なクラスタを作成する場合の所要時間は 1 分未満です。クラスタの作成が 完了すると、 Create a New Cluster ウィンドウがクラスタの MVIP URL アドレスにリダイレクトされ、 Web UI が表示されます。

#### 詳細については、こちらをご覧ください

- ["SolidFire](https://docs.netapp.com/us-en/element-software/index.html) [および](https://docs.netapp.com/us-en/element-software/index.html) [Element](https://docs.netapp.com/us-en/element-software/index.html) [ソフトウェアのドキュメント](https://docs.netapp.com/us-en/element-software/index.html)["](https://docs.netapp.com/us-en/element-software/index.html)
- ["vCenter Server](https://docs.netapp.com/us-en/vcp/index.html) [向](https://docs.netapp.com/us-en/vcp/index.html)[け](https://docs.netapp.com/us-en/vcp/index.html) [NetApp Element](https://docs.netapp.com/us-en/vcp/index.html) [プラグイン](https://docs.netapp.com/us-en/vcp/index.html)["](https://docs.netapp.com/us-en/vcp/index.html)

### <span id="page-4-0"></span>クラスタに **Fibre Channel** ノードを追加します

ストレージの追加が必要になったとき、またはクラスタ作成時に、クラスタに Fibre Channel ノードを追加できます。Fibre Channel ノードは、初回の電源投入時に初期設定 を行う必要があります。設定が完了したノードは保留状態のノードのリストに表示さ れ、クラスタに追加できます。

クラスタ内の各 Fibre Channel ノードは、互換性のあるソフトウェアバージョンを実行している必要がありま す。クラスタに Fibre Channel ノードを追加すると、必要に応じて新しいノードに Element のクラスタバージ ョンがインストールされます。

手順

- 1. [\* Cluster\*>\* Nodes] を選択します。
- 2. 保留中のノードのリストを表示するには、 \* Pending \* をクリックします。
- 3. 次のいずれかを実行します。
	- 個々のノードを追加するには、追加するノードの \* Actions \* アイコンをクリックします。
	- 複数のノードを追加するには、追加するノードのチェックボックスをオンにし、 \* Bulk Actions \* を実 行します。

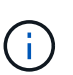

追加するノードの Element のバージョンがクラスタで実行されているバージョンと異 なる場合は、クラスタマスターで実行されている Element のバージョンに非同期的に 更新されます。更新されたノードは、自動的にクラスタに追加されます。この非同期プ ロセスの実行中、ノードの状態は pendingActive になります。

4. [ 追加( Add ) ] をクリックします。

ノードがアクティブノードのリストに表示されます。

詳細については、こちらをご覧ください

- ["SolidFire](https://docs.netapp.com/us-en/element-software/index.html) [および](https://docs.netapp.com/us-en/element-software/index.html) [Element](https://docs.netapp.com/us-en/element-software/index.html) [ソフトウェアのドキュメント](https://docs.netapp.com/us-en/element-software/index.html)["](https://docs.netapp.com/us-en/element-software/index.html)
- ["vCenter Server](https://docs.netapp.com/us-en/vcp/index.html) [向](https://docs.netapp.com/us-en/vcp/index.html)[け](https://docs.netapp.com/us-en/vcp/index.html) [NetApp Element](https://docs.netapp.com/us-en/vcp/index.html) [プラグイン](https://docs.netapp.com/us-en/vcp/index.html)["](https://docs.netapp.com/us-en/vcp/index.html)

### <span id="page-5-0"></span>**Fibre Channel** ノードのゾーンをセットアップします

Fibre Channel ノードと SolidFire ストレージノードを含む新しいクラスタを作成する と、ノードの World Wide Port Name ( WWPN )アドレスが Web UI で使用できるよう になります。WWPN アドレスを使用して、 Fibre Channel スイッチをゾーニングできま す。

WWPN は、ノードを含む新しいクラスタの作成時にシステムに登録されます。Element UI では、 FC Ports タブの WWPN 列から WWPN アドレスを確認できます。これらの列には、 Cluster タブからアクセスできま す。

詳細については、こちらをご覧ください

- ["SolidFire](https://docs.netapp.com/us-en/element-software/index.html) [および](https://docs.netapp.com/us-en/element-software/index.html) [Element](https://docs.netapp.com/us-en/element-software/index.html) [ソフトウェアのドキュメント](https://docs.netapp.com/us-en/element-software/index.html)["](https://docs.netapp.com/us-en/element-software/index.html)
- ["vCenter Server](https://docs.netapp.com/us-en/vcp/index.html) [向](https://docs.netapp.com/us-en/vcp/index.html)[け](https://docs.netapp.com/us-en/vcp/index.html) [NetApp Element](https://docs.netapp.com/us-en/vcp/index.html) [プラグイン](https://docs.netapp.com/us-en/vcp/index.html)["](https://docs.netapp.com/us-en/vcp/index.html)

### <span id="page-5-1"></span>**Fibre Channel** クライアントのボリュームアクセスグループを 作成します

ボリュームアクセスグループによって、 Fibre Channel クライアントと SolidFire ストレ ージシステム上のボリューム間の通信が可能になります。Fibre Channel クライアントの イニシエータ( WWPN )をボリュームアクセスグループ内のボリュームにマッピング することで、 Fibre Channel ネットワークと SolidFire ボリュームの間の安全なデータ I/O 通信が実現します。

iSCSI イニシエータをボリュームアクセスグループに追加することもできます。これにより、イニシエータは ボリュームアクセスグループ内の同じボリュームにアクセスできるようになります。

手順

- 1. [\* 管理 **>** アクセスグループ \*] をクリックします。
- 2. [ アクセスグループの作成 \*] をクリックします。
- 3. ボリュームアクセスグループの名前を \* Name \* フィールドに入力します。
- 4. Fibre Channel イニシエータを \* Unbound Fibre Channel Initiators \* リストから選択して追加します。

イニシエータはあとから追加または削除できます。

- 5. \* オプション: \* Initiators \* リストから iSCSI イニシエータを選択して追加します。
- 6. ボリュームをアクセスグループに接続するには、次の手順を実行します。
	- a. \* Volumes (ボリューム) \* リストからボリュームを選択します。

b. [\* ボリュームの添付 \* ] をクリックします。

7. [ アクセスグループの作成 \*] をクリックします。

### 詳細については、こちらをご覧ください

- ["SolidFire](https://docs.netapp.com/us-en/element-software/index.html) [および](https://docs.netapp.com/us-en/element-software/index.html) [Element](https://docs.netapp.com/us-en/element-software/index.html) [ソフトウェアのドキュメント](https://docs.netapp.com/us-en/element-software/index.html)["](https://docs.netapp.com/us-en/element-software/index.html)
- ["vCenter Server](https://docs.netapp.com/us-en/vcp/index.html) [向](https://docs.netapp.com/us-en/vcp/index.html)[け](https://docs.netapp.com/us-en/vcp/index.html) [NetApp Element](https://docs.netapp.com/us-en/vcp/index.html) [プラグイン](https://docs.netapp.com/us-en/vcp/index.html)["](https://docs.netapp.com/us-en/vcp/index.html)

Copyright © 2024 NetApp, Inc. All Rights Reserved. Printed in the U.S.このドキュメントは著作権によって保 護されています。著作権所有者の書面による事前承諾がある場合を除き、画像媒体、電子媒体、および写真複 写、記録媒体、テープ媒体、電子検索システムへの組み込みを含む機械媒体など、いかなる形式および方法に よる複製も禁止します。

ネットアップの著作物から派生したソフトウェアは、次に示す使用許諾条項および免責条項の対象となりま す。

このソフトウェアは、ネットアップによって「現状のまま」提供されています。ネットアップは明示的な保 証、または商品性および特定目的に対する適合性の暗示的保証を含み、かつこれに限定されないいかなる暗示 的な保証も行いません。ネットアップは、代替品または代替サービスの調達、使用不能、データ損失、利益損 失、業務中断を含み、かつこれに限定されない、このソフトウェアの使用により生じたすべての直接的損害、 間接的損害、偶発的損害、特別損害、懲罰的損害、必然的損害の発生に対して、損失の発生の可能性が通知さ れていたとしても、その発生理由、根拠とする責任論、契約の有無、厳格責任、不法行為(過失またはそうで ない場合を含む)にかかわらず、一切の責任を負いません。

ネットアップは、ここに記載されているすべての製品に対する変更を随時、予告なく行う権利を保有します。 ネットアップによる明示的な書面による合意がある場合を除き、ここに記載されている製品の使用により生じ る責任および義務に対して、ネットアップは責任を負いません。この製品の使用または購入は、ネットアップ の特許権、商標権、または他の知的所有権に基づくライセンスの供与とはみなされません。

このマニュアルに記載されている製品は、1つ以上の米国特許、その他の国の特許、および出願中の特許によ って保護されている場合があります。

権利の制限について:政府による使用、複製、開示は、DFARS 252.227-7013(2014年2月)およびFAR 5252.227-19(2007年12月)のRights in Technical Data -Noncommercial Items(技術データ - 非商用品目に関 する諸権利)条項の(b)(3)項、に規定された制限が適用されます。

本書に含まれるデータは商用製品および / または商用サービス(FAR 2.101の定義に基づく)に関係し、デー タの所有権はNetApp, Inc.にあります。本契約に基づき提供されるすべてのネットアップの技術データおよび コンピュータ ソフトウェアは、商用目的であり、私費のみで開発されたものです。米国政府は本データに対 し、非独占的かつ移転およびサブライセンス不可で、全世界を対象とする取り消し不能の制限付き使用権を有 し、本データの提供の根拠となった米国政府契約に関連し、当該契約の裏付けとする場合にのみ本データを使 用できます。前述の場合を除き、NetApp, Inc.の書面による許可を事前に得ることなく、本データを使用、開 示、転載、改変するほか、上演または展示することはできません。国防総省にかかる米国政府のデータ使用権 については、DFARS 252.227-7015(b)項(2014年2月)で定められた権利のみが認められます。

#### 商標に関する情報

NetApp、NetAppのロゴ、<http://www.netapp.com/TM>に記載されているマークは、NetApp, Inc.の商標です。そ の他の会社名と製品名は、それを所有する各社の商標である場合があります。